# Using PICA: Instructions for Faculty

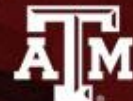

**INSTITUTIONAL EFFECTIVENESS**<br>& EVALUATION<br>TEXAS A&M UNIVERSITY

## **To enter PICA, go to <http://pica.tamu.edu> and choose "Instructor Login"**

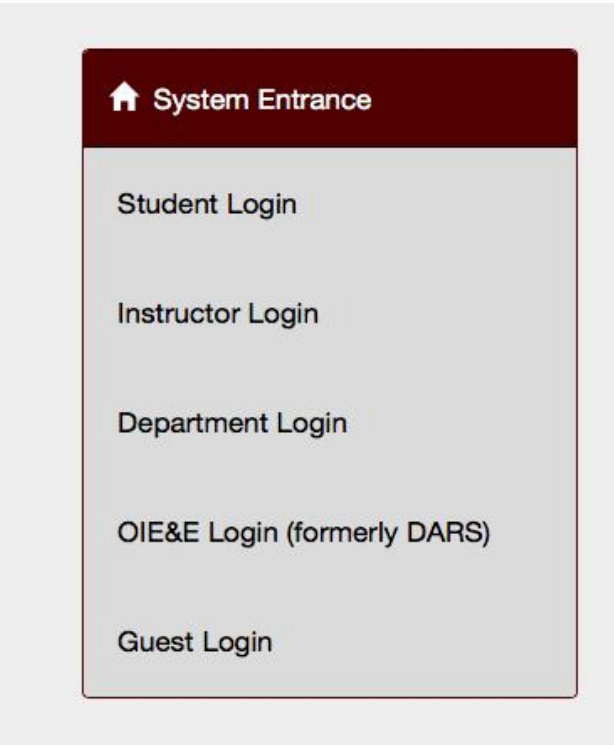

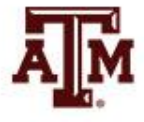

**If you have courses being appraised in the regular appraisal period and in the custom period, this menu will appear. Choose "Custom Appraisal Menu" if you have a course that meets outside of the regular term dates. Otherwise, choose "Regular Appraisal Menu"**

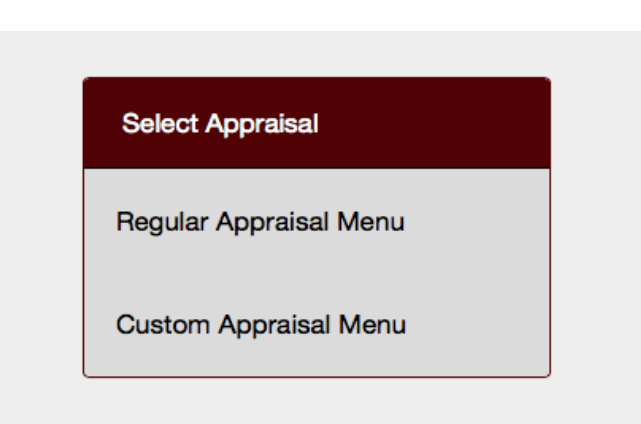

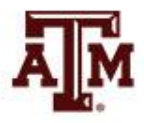

## **Current Term Menu: Click "Begin" in the** "Pre-Appraisal" Box

### <sup>1</sup> Pre-Appraisal

#### Before the appraisal period

- Select courses for appraisal - Select items for appraisal

**Begin** 

### Appraisal Period

During the appraisal period Number and percent of students who submitted an appraisal

**Inactive** 

### Post Appraisal

### After the appraisal period

Statistical summaries for course appraisals.

**Inactive** 

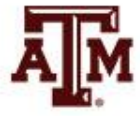

### **Select Courses for Appraisal:** Courses available for appraisal are in the left hand window.

### Select the course and click "Add"

**Select Courses** 

**Select & Add Items** 

**Complete** 

Select the courses for appraisal using PICA

**Instructions for Desktop computers:** 

Use shift ( $\hat{v}$ ) and control key ( $\hat{v}$ ) to select multiple items. Click "Add" to select Course(s) for Appraisal. Once selection is complete, click "Continue" to proceed.

#### **Instructions for Tablets/iPads:**

Tap the left-hand drop down boxes to view and choose the appraisals. A check will appear beside appraisals that have been chosen. The left-hand dropdown boxes may show '0 Items' or empty till an appraisal is checked. Multiple appraisals may be chosen at once. Click the 'Submit' button to select the appraisal(s). Tap the right-hand dropdown boxes to view the selected appraisals.

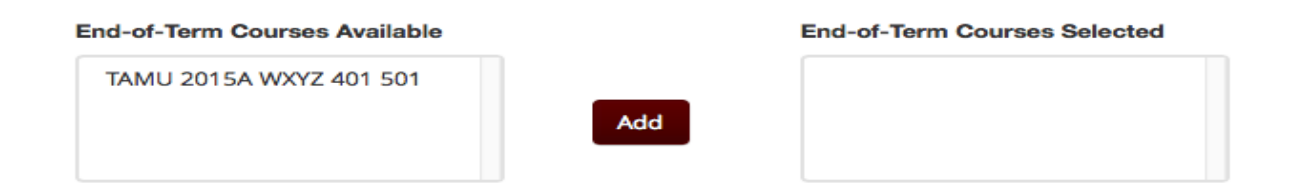

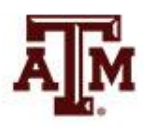

Continue

# **Courses Selected:** Appear in the right hand window. **Click "Continue"**

**Select Courses** 

**Select & Add Items** 

**Complete** 

#### Select the courses for appraisal using PICA

**Instructions for Desktop computers:** 

Use shift  $(\hat{\Omega})$  and control key ( $\hat{\Omega}$ ) to select multiple items. Click "Add" to select Course(s) for Appraisal. Once selection is complete, click "Continue" to proceed.

#### **Instructions for Tablets/iPads:**

Tap the left-hand drop down boxes to view and choose the appraisals. A check will appear beside appraisals that have been chosen. The left-hand dropdown boxes may show '0 Items' or empty till an appraisal is checked. Multiple appraisals may be chosen at once. Click the 'Submit' button to select the appraisal(s). Tap the right-hand dropdown boxes to view the selected appraisals.

### **End-of-Term Courses Available End-of-Term Courses Selected** TAMU 2015A WXYZ 401 501 Add

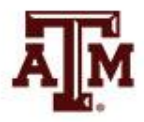

Continue

## **You can add Likert scale items or essay questions from this menu**

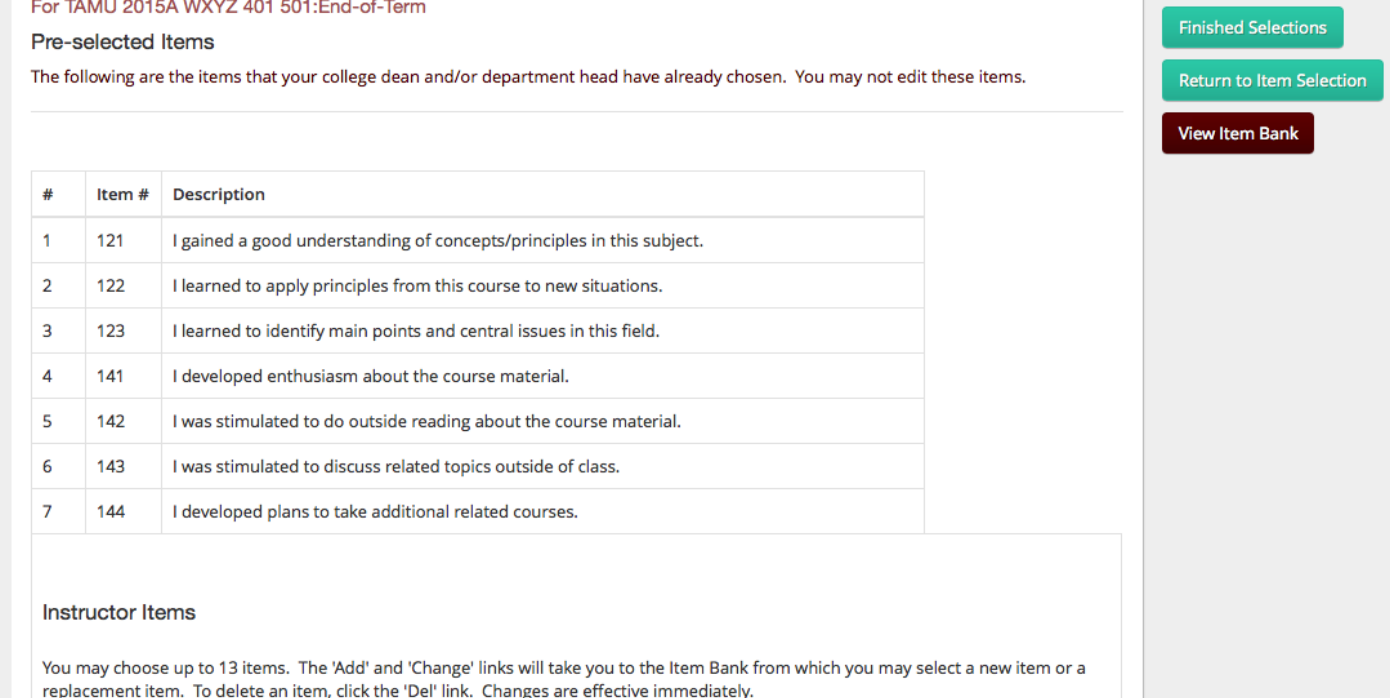

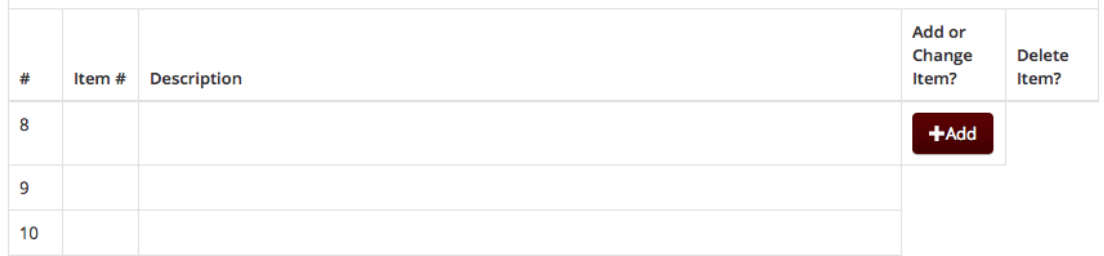

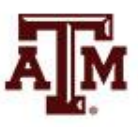

## **Confirmation of completion**

### Pre-Appraisal

Before the Custom Appraisal Period

**Select Courses** Select & Add Items **Complete** ✔ ✔ You have completed selections for the following courses: 2015A WXYZ 401 501 End Term **≮Previous** 

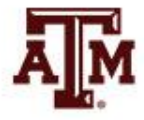

## **Email confirmation of appraisal selection**

From: <srf@tamu.edu> To: <metroy@tamu.edu> Date: March 3, 2015 at 10:24:03 AM CST Subject: Pica notification of successful appraisal selection

Thanks for using the PICA system. You have successfully selected the following appraisal(s):

Appraisals Selected: TAMU 2015A WXYZ 401 501

You may wish to keep this email for your records.

Please do not reply directly to this email as it is an unmonitored alias. If you have any questions regarding the content of this email, please forward it to PICA@tamu.edu. \*\*\*

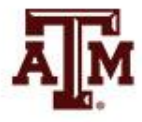

## **Students can do the evaluation in class on their mobile devices**

- Display this QR code in class or in your syllabus
- Or tell them to go to http://pica.tamu.edu

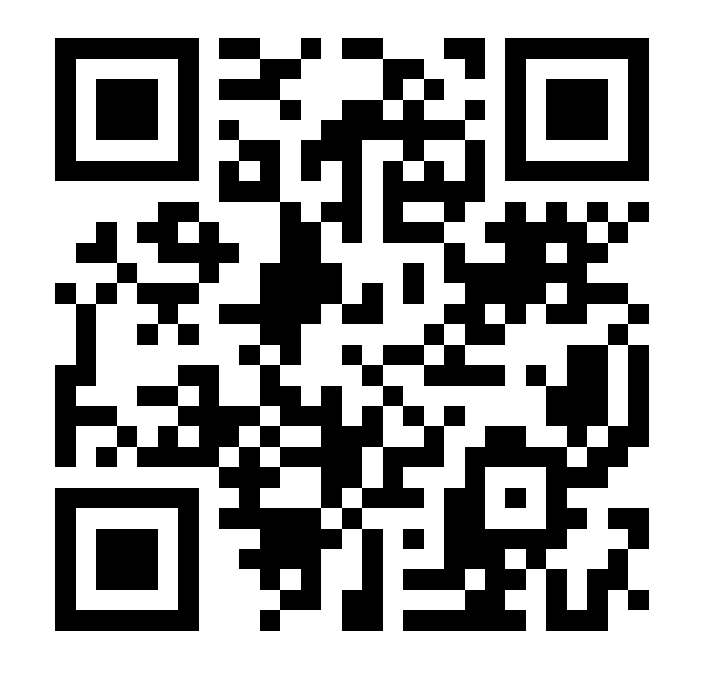

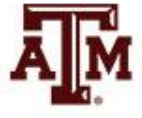